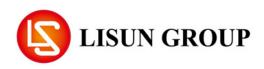

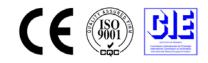

# Imaging Luminance Colorimeter

# **KS Series**

# Software User's Manual

# **Global Office of Lisun Electronics Inc.**

http://www.Lisungroup.com

Lisun Group (Hong Kong) Limited Add: Room 803, Chevalier House, 45-51 Chatham Road South, Tsim Sha Tsui, KL, HK Tel: 00852-68852050 Fax: 00852-30785638 Email: SalesHK@Lisungroup.com

Lisun Electronics (Shanghai) Co., Ltd Add: 113-114, No. 1 Building, Nanxiang Zhidi Industry Park, No. 1101, Huyi Road, Jiading District, Shanghai, 201802, China Tel: +86(21)5108 3341 Fax: +86(21)5108 3342 Email: SalesSH@Lisungroup.com

Lisun Electronics Inc. (USA) Add: 445 S. Figueroa Street, Los Angeles, CA 90071, U.S.A. Email: Sales@Lisungroup.com

Lisun China Factory Add: NO. 37, Xiangyuan Road, Hangzhou City, Zhejiang Province, China Tel: +86-189-1799-6096 Email: Engineering@Lisungroup.com

# Leader in Lighting & Electrical Test Instruments

Rev. 2/6/2023

# Content

| <b>1.Abstrast</b>                                                                                                    |                                                             |
|----------------------------------------------------------------------------------------------------|-------------------------------------------------------------|
| <b>1.1.Before set up</b>                                                                                                    |                                                             |
| <b>1.2.System Requirement</b> 2                                                                                                    |                                                             |
| <b>2.Set up</b> 3                                                                                                    |                                                             |
| <b>2.1.Software set up</b>                                                                                                    |                                                             |
| 3.Instructions                                                                                                    | 3                                                           |
| 3.1.Preview                                                                                                    | 3                                                           |
| <b>4.Menu Bar</b>                                                                                                    |                                                             |
| <b>4.1.File</b>                                                                                                    |                                                             |
| <b>4.2.Set up</b>                                                                                                    |                                                             |
| 4.3.Calibration                                                                                                    | )                                                           |
| <b>4.3.1.Calibration set up</b> 10                                                                                                    | )                                                           |
| <b>4.3.2.Mono</b> 1                                                                                                    | 2                                                           |
| <b>4.3.3.Four Color</b>                                                                                                    | 3                                                           |
| <b>4.3.4.Multi-color</b>                                                                                                    | 3                                                           |
| <b>4.3.5.Multi-point Luminance</b>                                                                                                    | 4                                                           |
|                                                                                                    |                                                             |
| <b>4.4.Help</b> 1                                                                                                    | 4                                                           |
| 4.4.Help       1         5.Tool       1                                                                                                    |                                                             |
|                                                                                                    | 5                                                           |
| <b>5.Tool</b>                                                                                                    | 5                                                           |
| 5.Tool       1         6.Function       16                                                                                                    | 5<br>6                                                      |
| 5.Tool       1         6.Function       16         6.1.Preview mode function       16                                                                                                    | 5<br>6<br>7                                                 |
| 5.Tool       1         6.Function       16         6.1.Preview mode function       16         6.1.1. Automatic recognition measurement       1                                                                                                    | 5<br>6<br>7                                                 |
| 5.Tool       1         6.Function       16         6.1.Preview mode function       16         6.1.1. Automatic recognition measurement       1         6.1.2. Manual rectangle measurement       1                                                                                                    | 5<br>6<br>7<br>7                                            |
| 5.Tool       1         6.Function       16         6.1.Preview mode function       16         6.1.1. Automatic recognition measurement       1         6.1.2. Manual rectangle measurement       1         6.2.Point Analysis Function       1                                                                                                    | 5<br>6<br>7<br>7<br>.8<br>8                                 |
| 5.Tool       1         6.Function       16         6.1.Preview mode function       16         6.1.1. Automatic recognition measurement       1         6.1.2. Manual rectangle measurement       1         6.2.Point Analysis Function       1         6.2.1. Point view menu bar       18                                                                                                    | 5<br>6<br>7<br>.8<br>3<br>9                                 |
| 5.Tool       1         6.Function       16         6.1.Preview mode function       16         6.1.1. Automatic recognition measurement       1         6.1.2. Manual rectangle measurement       1         6.2.Point Analysis Function       1         6.2.1. Point view menu bar       18         6.2.1.1. File       19                                                                                                    | 5<br>6<br>7<br>7<br>8<br>3<br>9<br>9                        |
| 5.Tool       1         6.Function       16         6.1.Preview mode function       16         6.1.1. Automatic recognition measurement       1         6.1.2. Manual rectangle measurement       1         6.2.Point Analysis Function       1         6.2.1. Point view menu bar       16         6.2.1.1. File       19         6.2.1.2. Edit       1                                                                                                    | 5<br>6<br>7<br>7<br>8<br>9<br>9<br>9                        |
| 5.Tool       1         6.Function       16         6.1.Preview mode function       16         6.1.Preview mode function       16         6.1.1. Automatic recognition measurement       1         6.1.2. Manual rectangle measurement       1         6.2.Point Analysis Function       1         6.2.1. Point view menu bar       18         6.2.1.1. File       19         6.2.1.2. Edit       1         6.2.2.Point view interface function introduction       2                                                                                                    | 5<br>6<br>7<br>.7<br>.8<br>3<br>9<br>9<br>20<br>21          |
| 5.Tool       1         6.Function       16         6.1.Preview mode function       16         6.1.Preview mode function       17         6.1.1. Automatic recognition measurement       1         6.1.2. Manual rectangle measurement       1         6.2.Point Analysis Function       1         6.2.1. Point view menu bar       18         6.2.1.1. File       19         6.2.1.2. Edit       1         6.2.2.Point view interface function introduction       2         6.2.2.1. Regular point distribution       2                                                                                | 5<br>6<br>7<br>.8<br>3<br>9<br>9<br>20<br>21<br>22          |
| 5.Tool       1         6.Function       16         6.1.Preview mode function       16         6.1.Preview mode function       16         6.1.1. Automatic recognition measurement       1         6.1.2. Manual rectangle measurement       1         6.2.Point Analysis Function       1         6.2.Point Analysis Function       16         6.2.1. Point view menu bar       18         6.2.1.1. File       19         6.2.1.2. Edit       1         6.2.2.Point view interface function introduction       2         6.2.2.1. Regular point distribution       2         6.2.2.2. Template       2 | 5<br>6<br>7<br>7<br>8<br>3<br>9<br>9<br>20<br>21<br>22<br>3 |

| 6.2.2.6. Result judgment list 25                 |
|--------------------------------------------------|
| 6.3.2D view measurement function introduction    |
| <b>6.3.1. 2D view menu</b>                       |
| <b>6.3.2. 2D view interface function</b>         |
| 6.4. 3D view                                     |
| <b>6.5. Histogram</b>                            |
| <b>6.5.1.Full-frame histogram analysis chart</b> |
| 6.5.2.Rectangular histogram analysis chart 29    |
| <b>6.5.3.Line histogram analysis chart</b> 30    |
| 6.6.CIE chromaticity diagram 31                  |
| 6.6.1.Full-frame CIE chart 31                    |
| 6.6.2.Rectangular CIE chart 31                   |
| <b>6.6.3.Circular CIE chart</b>                  |
| 6.6.4.Point CIE chart                            |
| 6.7.Spectral analysis function                   |
| <b>6.8.Customized analysis function</b>          |
| 7.Common faults and solutions 34                 |
| 8.Attention 34                                   |

# 1.Abstract

# 1.1.Before set up

**PROICM** is the standard software of **?G-Series** Imaging Colorimeter, mainly used in display luminance and chromaticity analysis.

# Package

- Key (USB –Dog)
- Manual

Software license agreement

The license agreement terms for the software dialog box will be displayed on the screen during the installation. You may install the Software only if you agree to the terms of this Agreement.

# Attention

• Software Based on Windows 7、Windows 8、Windows 10 32or64bit system. Noted that the operating system is not included in the software.

• One of the operating systems mentioned above must be installed on the computer before setting up the software.

Ensure that the software is operated correctly. If you have any questions or comments, please contact distributor or manufacturer.

# **1.2.System requirement**

Windows 7 (64bit)

Windows 8 (64bit)

Windows 10 (64bit)

Computer with equivalent to CORE i5 or higher performance processor

Storage 4G (recommend 8G or more)

Hardware Driver 1GB available hard disk space

At least 1GB of hard disk free space is required on the system driver (the driver of the operating system).

Display1280 x 1024 pixel/16 bit or better display hardware

USB key

USB 3.0 connect to instrument

#### Systems

Windows 7: Microsoft Windows 7 64bit operating systems

Windows 8: Microsoft Windows 7 64 bit operating systems

Windows 10: Microsoft Windows 7 64 bit operating systems

#### ТМ

• "Microsoft", "Windows", "Windows 7", "Windows 8" and "Windows 10" are the trade mark of Microsoft.

• "Intel" and "CORE" are the trade mark of Intel.

Other company and product names mentioned in this manual are from registered trademarks or trademarks of their respective companies.

#### Notice

•This manual may not be reproduced in any ways without permission.

•The contents of this manual are subject to change without notice.

• We have tried to ensure the accuracy of the contents of this manual. Please contact us if you have any questions or comments, or find errors or omissions.

• The company is not responsible for the consequences of not following the instructions mentioned in this manual.

# 2.Set up

## 2.1.Software set up

Insert the software USB flash disk, open the USB flash disk and double-click "setup.exe" to start the installation program.

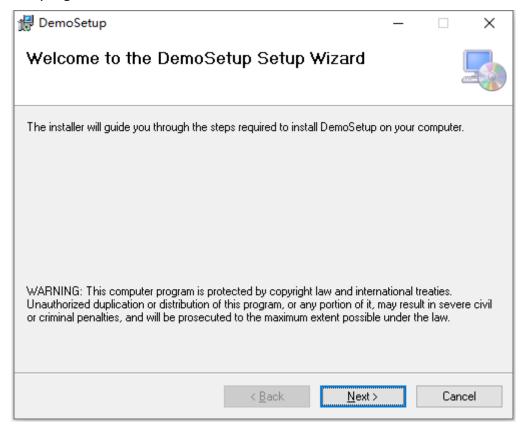

Click "Next"

Select software set up file, click "Next"

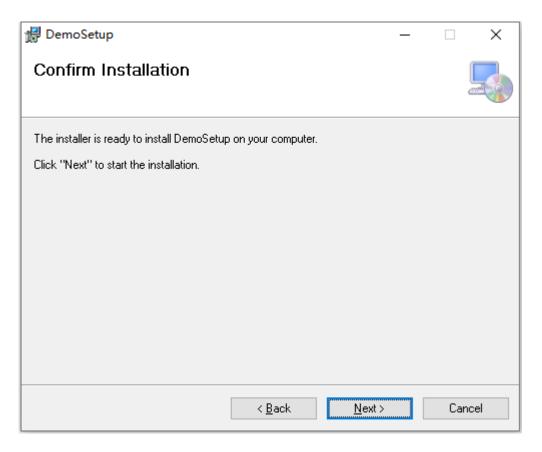

Set up or not? Click "Next"

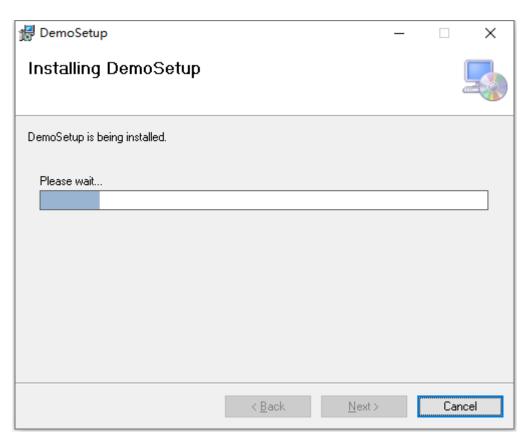

Program is being installed...

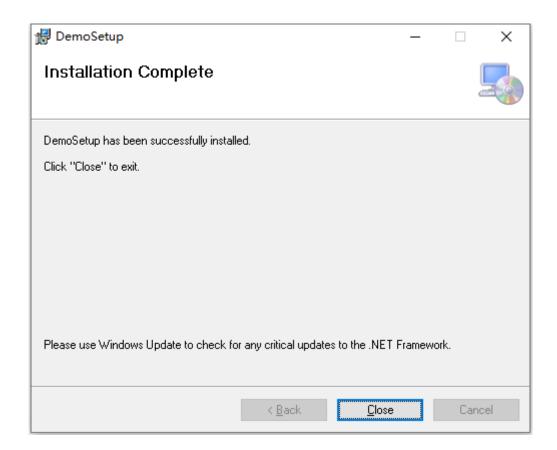

installation finish, click the "Close" to exit

# **3.Instructions**

# Double-click the desktop program icon,

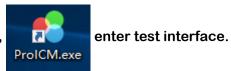

| ProICM                                                                                                    | - | Ð | $\times$ |
|----------------------------------------------------------------------------------------------------|---|---|----------|
| File(F) Setup(S) calibration Help(H) Language                                                                                |   |   |          |
| 🖾 🖸 🧀 🔤 🚱 🥐 💷 💽 🛃 🍰 🧊 🎑                                                                                                    |   |   |          |
| Preview                                                                                                    |   |   |          |
|                                                                                                    |   |   |          |
| Parameter setting A                                                                                                    |   |   |          |
| Exposure: 32 V Auto exp                                                                                                    |   |   |          |
| Average: 3 V Aux forus Zoom                                                                                                  |   |   |          |
| Binning: 1*1 V Polar cor                                                                                                    |   |   |          |
| Lens dis: 300mm v                                                                                                    |   |   |          |
| ND filter: NOME 🗸                                                                                                    |   |   |          |
| Size scaling                                                                                                    |   |   |          |
| Real sire: 100 Modify                                                                                                    |   |   |          |
| Pixels: 1000 Save                                                                                                    |   |   |          |
| Ratio: 10                                                                                                    |   |   |          |
| Local image                                                                                                    |   |   |          |
| • pixel O am determin                                                                                                    |   |   |          |
| X 10 ¥ 10                                                                                                    |   |   |          |
| Y 10 H 10                                                                                                    |   |   |          |
| Automatic identification                                                                                                    |   |   |          |
| Offset                                                                                                    |   |   |          |
| ● pixel ○ m                                                                                                    |   |   |          |
| Up 0 🚖 Left 0 🖨                                                                                                    |   |   |          |
| Up         0         ÷         Left         0         ÷           Down         0         *         Right         ÷         • |   |   | =        |
| Take point on video                                                                                                    |   |   |          |
| Save Open Clear                                                                                                    |   |   |          |
|                                                                                                    |   |   |          |
| TCP remote control                                                                                                    |   |   |          |
| TCP Fort: 55892                                                                                                    |   |   |          |
| ORS232 Com: COMIL V                                                                                                    |   |   |          |
| Automatic startup V                                                                                                    |   |   |          |
| CM10: OFF                                                                                                    |   |   |          |

# 3.1.Preview

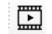

#### Click the button to enter video mode

| File(F) Setup(S) calibration Help(H) Language                                                                |
|----------------------------------------------------------------------------------------------------|
|                                                                                                    |
| Provide                                                                                                    |
| 11 Evian                                                                                                    |
| Paraeter setting                                                                                             |
| førmeter setting<br>Exposure (32 v Auto exp                                                                  |
| Average: 3 V 20 Aux foous                                                                                    |
| Binning: 1*1 V Polar cor                                                                                     |
| Lens dis: 500nm v                                                                                            |
| KD filter: NVNE 🗸                                                                                            |
| Size scaling                                                                                                 |
| Real size: 100 Modify                                                                                        |
| Pixels: 1000 Save                                                                                            |
| Ratio: 10                                                                                                    |
| Local image                                                                                                  |
| 🖲 pixel 🔿 mm determin                                                                                        |
| X 10 W 10                                                                                                    |
| Y 10 H 10                                                                                                    |
| Automatic identification                                                                                     |
| Officet                                                                                                    |
| ⊕ pixel ○ mm                                                                                                 |
| Up         0         ÷         Left 0         ÷           Down         0         ÷         Right 0         ÷ |
| Down 0 🔅 Right 0 🗘                                                                                           |
| Take point on video 200                                                                                      |
| Save Open Clear 150                                                                                          |
|                                                                                                    |
| TCP remote control 50                                                                                        |
| () TCP Fort: 555892                                                                                          |
| O R5232 Cont Open 0 500 1000 1500                                                                            |
| Automatic startup V                                                                                          |

In the "Exposure Time" menu bar, select the appropriate gear to adjust exposure time, also can choose "Auto Exposure" to automatically select the correct time.

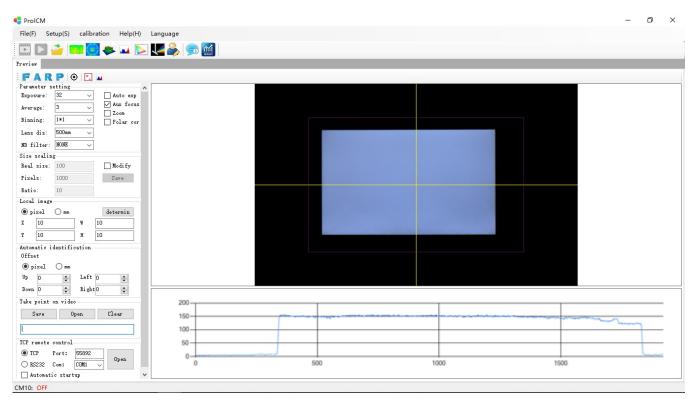

Note: Automatically identifying the light-emitting area and obtaining accurate data, correct exposure time is a must. Refer to the peak image below the video image. The peak value between 150-200 is the appropriate exposure time.

According to the test requirements, open the test modules in the function module bar, such as "point view" and "2D view".

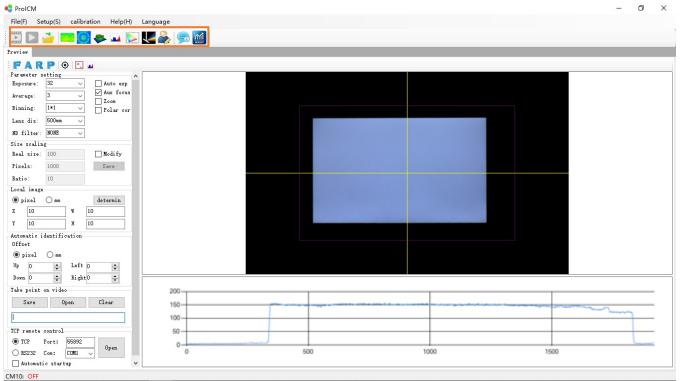

Select proper recognition tool to obtain the test area, "F" for full frame, "A" for automatic recognition of a single smallest rectangle, "R" for manual rectangle, "P" for manual quadrilateral.

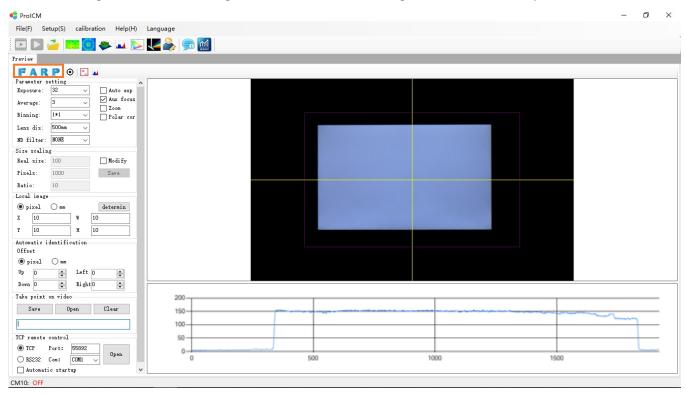

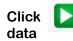

to complete the measurement, select the corresponding function module for further analysis and processing, such as point analysis, 2D analysis, data storage, etc.

| ProICM                                   |        |             |                          |      |            |         |        |        |           |                           | - 0         | ×      |
|------------------------------------------|--------|-------------|--------------------------|------|------------|---------|--------|--------|-----------|---------------------------|-------------|--------|
| File(F) Setup(S) calibration Help(H)     | ) Lang | uage        |                          |      |            |         |        |        |           |                           |             |        |
| 🖭 ▷ 🧀 💷 🚺 🐥 💷 🐧                          | > 🔽    | 2 🗟         | <u>m</u>                 |      |            |         |        |        |           |                           |             |        |
| Preview PointView                        |        |             |                          |      |            |         |        |        |           |                           |             |        |
| File 🔹 Edit 🔹 📋 🔂 🙋 💼 🛛 Ban zoon         | 1 v F  | ont size: 1 |                          |      |            |         |        |        |           |                           |             |        |
|                                          | -      |             |                          |      |            |         |        | 2758.  | 3275 Bre  | akdown judgment result Re | sults the i | upp. • |
| Conventional points distribution         |        |             |                          |      |            |         |        |        |           |                           | Value1      | Stat   |
| Shape: Circular 🗸                        |        |             | $\bigcirc$               |      | 2          |         | 3      | _      |           |                           |             |        |
| Units: mm ~                              |        |             | -                        |      | -          |         |        |        |           |                           |             |        |
| Diameter: 5 mm                           |        |             |                          |      |            |         |        |        |           |                           |             |        |
| Width: 10 mm                             |        |             |                          |      |            |         |        |        |           |                           |             |        |
| Height: 10 mm                            |        |             | 4                        |      | (5)        |         | 6      |        |           |                           |             |        |
| Split mode: Absolute 🗸                   |        |             | 4                        |      | 0          |         | 0      |        |           |                           |             |        |
| MarginX: 10 mm                           |        |             |                          |      |            |         |        |        |           |                           |             |        |
| MarginY: 10 mm                           |        |             |                          |      |            |         |        |        |           |                           |             |        |
| ○ 5P ● 9P ○ 13P ○ 17P ○ 25P              |        |             |                          |      |            |         | 0      |        |           |                           |             |        |
| O Row*Col *                              |        |             | $\overline{\mathcal{O}}$ |      | 8          |         | 9      | _      | _         |                           |             |        |
| O Use the template                       |        | 1000        |                          |      |            |         |        | 803.   | 746       |                           |             |        |
| O Full screen distribution               | Data   |             |                          |      |            |         |        | 005.   |           |                           |             |        |
| ○ Arbitrary point ○ Draw on video        | Data   | No.         | Xpos                     | YPos | Lv (Avg)   | x (Avg) | y(Avg) | X(Avg) | ¥^ <      |                           |             | >      |
| OK                                       |        | 1           | 10                       | 10   | 2412.9682  | 0       | 1      | 0      | 24        |                           |             |        |
|                                          | -   ŕ- | 2           | 51.4                     | 10   | 2539.0062  | 0       | 1      | 0      | 21 Pa:    | ss: 2 Peret               |             |        |
|                                          |        | 3           | 92. 7                    | 10   | 2402.2321  | 0       | 1      | 0      | 2.        | Reset                     |             |        |
|                                          |        | 4           | 10                       | 31   | 2389.0851  | 0       | 1      | 0      | 2. Pa.    |                           |             |        |
|                                          |        | 5           | 51.4                     | 31   | 2495.0945  | 0       | 1      | 0      | 24 To     | tal: 2                    |             |        |
|                                          |        | 6           | 92. 7                    | 31   | 2339.8266  | 0       | 1      | 0      |           | ss rate 100               |             |        |
|                                          |        | 7           | 10                       | 52.1 | 2395. 3387 | 0       | 1      | 0      | 2:        |                           |             |        |
|                                          | <      | 8           | 51 4                     | 52 1 | 2463 5211  | n       | 1      | n      | ?. ¥<br>> |                           |             |        |
| X:1027 ; Y:621                           |        |             |                          |      |            |         |        |        |           |                           |             |        |
| 401;897;398;275;1427;272;1429;894; CM10: | 0.55   |             |                          |      |            |         |        |        |           |                           |             |        |

# 4.Menu Bar

| 🍨 ProICI         | м                 |             |                  |          |
|------------------|-------------------|-------------|------------------|----------|
| File( <u>F</u> ) | Setup( <u>S</u> ) | calibration | Help( <u>H</u> ) | Language |
|                  | 2 🧀 🗉             | III 🧿 🧇     | 🖬 📐              | V 🎭 🦻 🔝  |

## 4.1. File

| ProICM                                      |          |  |  | - 6 |   |
|---------------------------------------------|----------|--|--|-----|---|
| File(F) Setup(S) calibration Help(H)        | Language |  |  |     |   |
| 🚰 Open(O) Ctrl+O                            | V 💫 🥽 🔝  |  |  |     |   |
| Save(S) Ctrl+S                              |          |  |  | _   | _ |
| Automatically saved(A)                      |          |  |  |     |   |
| Exit(X)                                     |          |  |  |     |   |
| Exposure: 32 V Auto exp                     |          |  |  |     |   |
| Average: 3 VAux focus                       |          |  |  |     |   |
| Binning: 1*1 V Zoom<br>Bolar cor            |          |  |  |     |   |
| Lens dis: 500mm ~                           |          |  |  |     |   |
| ND filter: NONE V                           |          |  |  |     |   |
| Size scaling                                |          |  |  |     |   |
| Real size: 100 Modify                       |          |  |  |     |   |
| Pixels: 1000 Save                           |          |  |  |     |   |
| Ratio: 10                                   |          |  |  |     |   |
| Local image                                 |          |  |  |     |   |
| pixel O mm     determin                     |          |  |  |     |   |
| X 10 W 10                                   |          |  |  |     |   |
| ¥ 10 H 10                                   |          |  |  |     |   |
| Automatic identification<br>Offset          |          |  |  |     |   |
| pixel      mm                               |          |  |  |     |   |
|                                             |          |  |  |     |   |
| Vp 0                                        |          |  |  |     |   |
| Take point on video                         |          |  |  |     |   |
| Save Open Clear                             |          |  |  |     |   |
|                                             |          |  |  |     |   |
|                                             |          |  |  |     |   |
| TCP remote control                          |          |  |  |     |   |
| ● TCP Port: 55892<br>○ RS232 Com: COM1 ∨    |          |  |  |     |   |
| Automatic startup                           |          |  |  |     |   |
| 01;897;398;275;1427;272;1429;894; CM10: OF  | C        |  |  |     |   |
| 1;051;550;213;1421;212;1429;094; CIVITO: OF | F.       |  |  |     |   |

Open: Open a pre-saved image file for offline analysis, which the file format is "image"

Save: Custom path saves the current original analysis data, format is "image"

Auto save: After selection, the image analysis data will be saved in the preset path, the format is "image", and the save path can be changed under the "test information" module.

# 4.2. Set up

### 4.3. Calibration

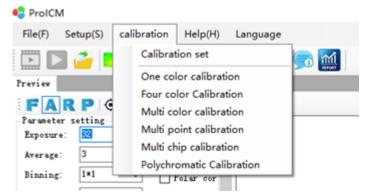

4.3.1. Calibration set up Calibration folder: According to the order to open C:\Program

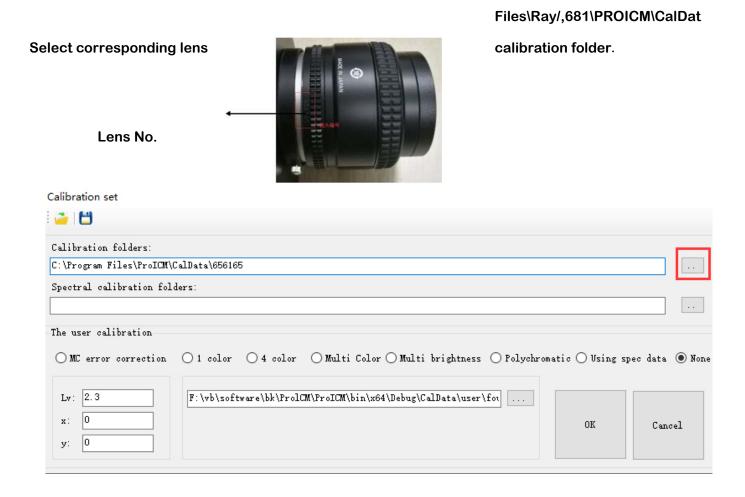

### Spectral calibration folder: Selected if it is with spectral module User calibration: Selected according

#### to measurement needs

| Calibration set                                                                       |                 |                |
|---------------------------------------------------------------------------------------|-----------------|----------------|
| i 🦀 i 💾                                                                               |                 |                |
| Calibration folders:                                                                  |                 |                |
| C:\Program Files\ProICM\CalData\656165                                                |                 | •••            |
| Spectral calibration folders:                                                         |                 |                |
|                                                                                       |                 |                |
| The user calibration                                                                  |                 |                |
| OMC error correction O 1 color O 4 color O Multi Color O Multi brightness O Polychrom | atic 🔿 Using sp | ec data 💿 None |
| Lw:       2.3         x:       0         y:       0                                   | OK              | Cancel         |

Machine error correction: If selected the machine error correction, the measured value obtained by Lv is multiplied by 1.52; the x value is added by 0.52; the y value is decreased by 0.15, and the Lv, x, and y values can be freely modified. Single-color calibration, four-color calibration, multi-color calibration, multi-point luminance calibration. If use, select the corresponding calibration file, if not used, check "None".

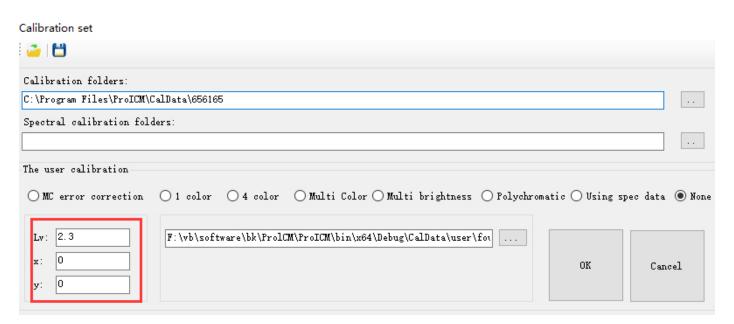

If selected "Using spec data", the software will use the built-in CM-10 module, so that the meas

urement data will be calibrated via CM-10 module. Click the icon of the point view inter face to obtain the CM-10 measurement data.

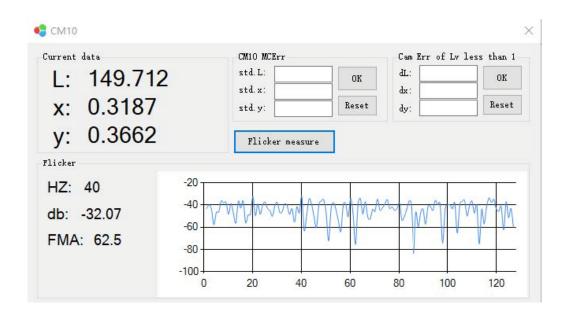

Note: User must strictly follow the calibration setting method! The machine error correction and calibration settings will directly affect the measurement data. If you find that the data deviation is large, please check whether the correction coefficient and calibration settings are correct.

## 4.3.2. Mono Calibration

1. Click "Measure" to obtain a sample photo. The product should be lit normally before taking the photo. User calibration choose "None".

2. Enter the calibration name: Suggest to use product model name (except for Chinese or some special symbols)

3. Lens distance: Select the same lens distance as preview interface.

4. Enter or manually select the coordinate position and the diameter of the calibration point : calibrate and set the interface coordinate position in pixels.

X coordinate: The shortest distance from the center of the point to the left edge of the recognition area is 678 pixel units.

Y coordinate: The shortest distance from the center of the point to the upper edge of the recognition area is 325 pixel units.

Diameter: The diameter of the selected point is 40 pixels as a unit; The conversion ratio between the pixel unit and the distance unit (mm) refers to the "conversion ratio" value in "Preview Interface".

5. Input luminance value: Enter the Lv, x, y values of the sample measured at the same position in other instruments (such as CS-2000, BM-7).

6、 Click "Calibration"

7. To select the path and name calibration file (except for Chinese characters) file. After saving successfully, you can select the calibration file when use mono calibration.

| Monochron           | ne calibration set |        |   | × |
|---------------------|--------------------|--------|---|---|
| 1.Input na<br>0025  | ame:               |        |   |   |
| 2.Select ]<br>300mm | lens distance:     | Vielen |   |   |
| 3.Select j          | point:             |        |   | ~ |
| х:                  | 678                |        |   |   |
| Y:<br>Diameter:     | 325<br>40          |        | 0 | 0 |
| 4. Input L          | iy:                |        |   |   |
| Lv:                 | 400                |        |   |   |
| x:                  | 0. 32              | 100000 |   |   |
| у:                  | 0.32               |        |   |   |
|                     | Capture            |        |   |   |
|                     | Calibration        |        |   |   |
|                     | Save               |        |   |   |

Note: Recommend to make a calibration file for each type of product.

# 4.3.3. Four color calibration

1. Click "Measure" to obtain a sample photo. The product should be lit normally before taking the photo. User calibration choose "None".

2. Enter the calibration name: Suggest to use product model name (except for Chinese or some special symbols)

3. Lens distance: Select the same lens distance as preview interface.

4. Enter or manually select the coordinate position and the diameter of the calibration point : calibrate and set the interface coordinate position in pixels.

X coordinate: The shortest distance from the center of the point to the left edge of the recognition area is 718 pixel units.

Y coordinate: The shortest distance from the center of the point to the upper edge of the recognition area is 371 pixel units.

Diameter: The diameter of the selected point is 40 pixels as a unit; The conversion ratio between the pixel unit and the distance unit (mm) refers to the "conversion ratio" value in "Preview Interface".

5. Input luminance value: Enter the sample and measure Lv, x, y values of corresponding WRGB images at the same position on other instruments (such as CS-2000, BM-7).

6. Click "Calibration", switch WRGB of the sample in sequence and click "OK".

7. To select the path and name calibration file (except for Chinese characters) file. After saving successfully, you can select the calibration file when use four color calibration.

# 4.3.4. Multi-color calibration

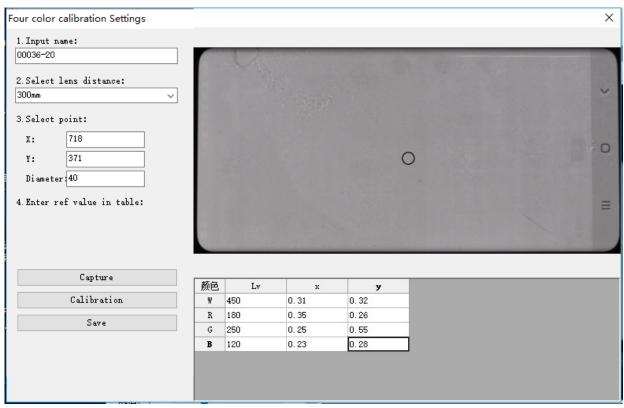

Multi-color calibration setting is similar to the four-color calibration setting.

### 4.3.5. Multi-point luminance calibration

1. Enter the calibration name: Suggest to use product model name (except for Chinese or some special symbols)

2. Lens distance: Select the same lens distance as preview interface.

3. Define measuring points: enter the number of rows, columns and the diameter of the points.

4. Input luminance value: Enter the Lv value of the sample measured at the same position in other instruments (such as CS-2000, BM-7).

6、 Click "Calibration"

7. To select the path and name calibration file (except for Chinese characters) file. After saving successfully, you can select the calibration file when use multi-point luminance calibration.

| Multi-p | oint calibratior     | n brightn           | ess Settin | gs |     |      |      |    |   |   | ×   |
|---------|----------------------|---------------------|------------|----|-----|------|------|----|---|---|-----|
| 1. Inpu | ıt name:             |                     |            |    |     |      |      |    |   |   |     |
| 2.Sele  | ect lens dista       | nce:                |            |    |     |      |      |    |   |   |     |
| 300mm   |                      |                     | ~          |    |     |      |      |    |   |   |     |
| 3. Temp | plate:               |                     |            |    |     |      |      |    |   |   |     |
| Test    |                      |                     | $\sim$     |    |     |      |      |    |   |   |     |
| • Ente  | <pre>No. 1 2 3</pre> | X<br>10<br>40<br>70 | ^          |    |     |      |      |    |   |   |     |
|         |                      |                     | - *        |    | No. | XPos | YPos | Lv | x | у | ^   |
| <       |                      |                     | >          | 1  |     | 10   | 10   |    |   |   |     |
|         |                      |                     |            | 2  |     | 40   | 10   |    |   |   |     |
|         | Photo identi:        | fication            |            | 3  |     | 70   | 10   |    |   |   | _   |
|         | calibrat             | ion                 |            | 4  |     | 10   | 70   |    |   |   | _   |
|         |                      |                     |            | 5  |     | 40   | 70   |    |   |   | _   |
|         | save                 |                     |            | 6  |     | 70   | 70   |    |   |   | , × |
|         |                      |                     |            |    |     |      |      |    |   |   |     |

### 4.4. Help

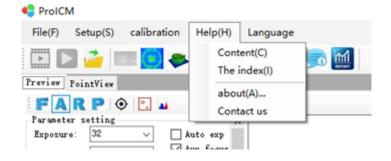

## **5. Tool introduction**

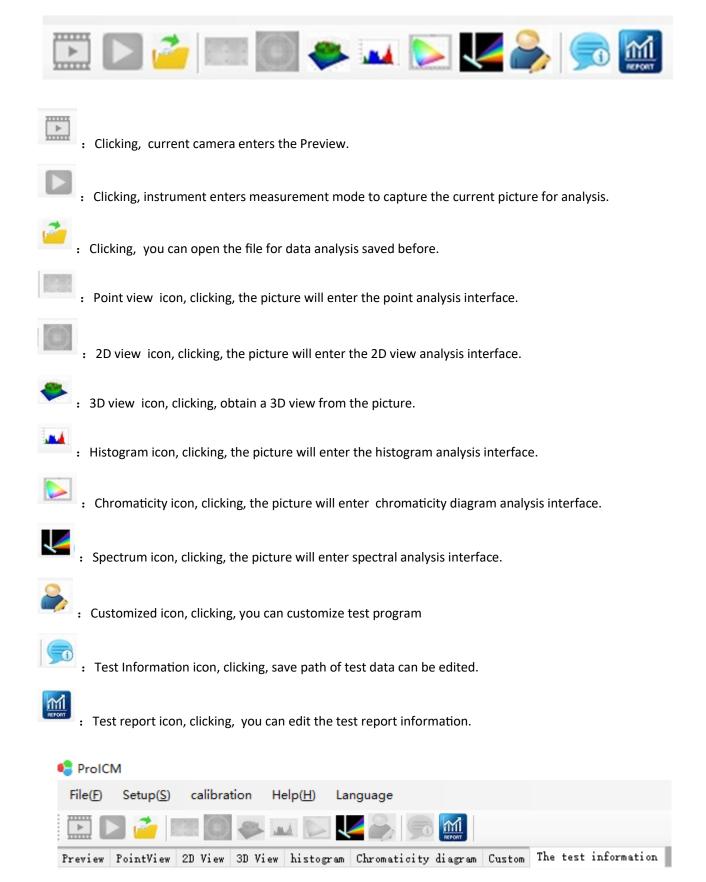

Note: To select the relevant measurement module firstly, and then return to the preview interface to select measurement mode. After selecting the tool icon, you will enter the function module interface. Double-click the module name to exit current measurement module.

# 6. Function

# 6.1. Preview mode introduction

| F A R P 💿 🖸 🖬                                       | Preview mode measurement function                                                                                                    |
|-----------------------------------------------------|----------------------------------------------------------------------------------------------------|
| Exposure: 32 V Auto exp                             | Full frame                                                                                                    |
| Average: 3 V Aux focus<br>Zoom                      | A : Automatic recognition of a single smallest rectangle                                                                                 |
| Binning: 1*1 V Delar cor                            | R : Manual rectangle, obtain rectangle by mouse                                                                                          |
| Lens dis: 500mm ~<br>ND filter: NONE ~              | P : Manual quadrilateral                                                                                                    |
| Size scaling                                        | • House detector                                                                                                    |
| Real size:   134   Modify     Pixels:   1088   Save | : Tool under video mode                                                                                                    |
| Ratio: 8.119                                        | : CM-10 Module                                                                                                    |
| Local image                                         | Parameter setting                                                                                                    |
| pixel O mm determin X 10 W 10                       | Exposure time: select appropriate exposure time according to the current picture quality                                                 |
| Y 10 H 10                                           | Average times: exposure times (1-5)                                                                                                    |
| Automatic identification<br>Offset                  | Binning: Pixel merge                                                                                                    |
| Vp 0 🗘 Left 0                                       | Lens distance: actual distance between the lens product                                                                                  |
| Down 0 🖨 Right 0 🖨                                  | ND filters: optional                                                                                                    |
| Take point on video<br>Save Open Clear              | Size calibration                                                                                                    |
|                                                     | Need to re-calibrated when the height is changed from the lens to surface of the object, enter the actual size (mm) of a selection area, |
| TCP remote control                                  | and enter the actual number of pixels in the area. The actual num-                                                                       |
| TCP Port: 55892                                     | ber can be obtained by the mouse detector in the 2D view and the                                                                         |
| ○ RS232 Com: COM1 	 0pen                            | software will automatically obtain the conversion ratio after saving                                                                     |
| Automatic startup                                   | change.                                                                                                    |
| •                                                   | For example: "conversion ratio: 8.119" means there are 8.119 pixels                                                                      |

in 1mm

Shift

Partial image

Determine X, Y, W, H values to obtain an ROI area

Can set up, down, left and right side shift

Use selection tool under video mode

Connect with automation equipment

16

Get point in video mode

TCP remote control

### 6.1. 1. Automatic recognition measurement

Mainly use "A" to automatically obtain a light-emitting area, suitable for products with high ambient light contrast such as backlight module testing. Check exposure time and light-emitting area if it cannot be recognized.

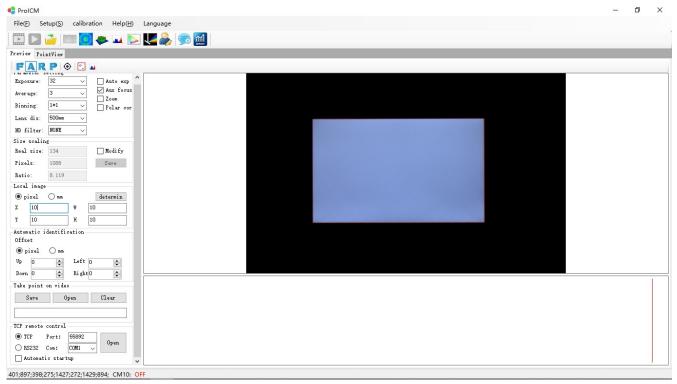

# 6.1. 2. Manual rectangle measurement

Use mouse to obtain a rectangular area.

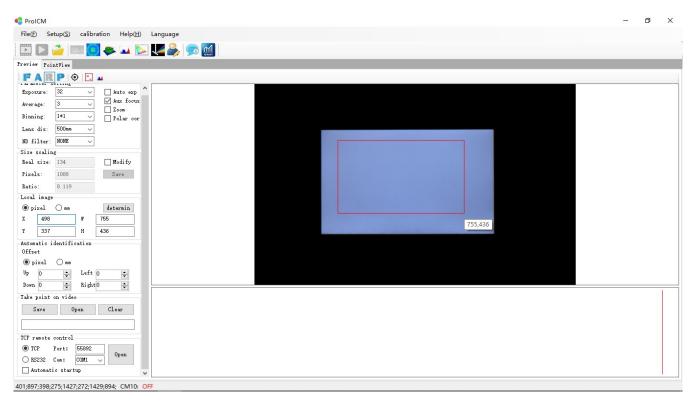

# 6.2. Point Analysis Function

| File( <u>F)</u> Setup( <u>S</u> ) calibration Help( <u>H</u> ) | Langu | lage        |         |            |              |               |        |          |                      |         |           |            |           |      |
|----------------------------------------------------------------|-------|-------------|---------|------------|--------------|---------------|--------|----------|----------------------|---------|-----------|------------|-----------|------|
| 🖭 🖸 🧀 💷 🧑 🥐 🖬 🔯                                                |       | 2 🗩         |         |            |              |               |        |          |                      |         |           |            |           |      |
| Preview PointView                                              |       |             |         |            |              |               |        |          |                      |         |           |            |           |      |
| File 🗸 Edit 🗸 📋 🔂 💿 💼 🛛 Ban zoom                               | ~ Fo  | ont size: 1 |         |            |              |               |        |          |                      |         |           |            |           |      |
|                                                                | 1     |             |         | and so it. | A CARLES AND | 14.254 F. 152 |        | 2694.430 | 07                   | Results | the upper | and lower  | Point lim | it : |
| Conventional points distribution                               |       |             |         |            |              |               |        |          |                      |         | Items     | Param      | Tin       |      |
| Shape: Circular v                                              |       | (           | 1)      |            | 2            |               | 3      |          |                      | 1       |           | Avg        |           |      |
| Units: mm ~                                                    |       |             | J       |            |              |               | 9      |          |                      | 2       | Lv        | Min        |           |      |
| Diameter: 5 mm                                                 |       |             |         |            |              |               |        |          |                      | 3       |           | Max        |           | -    |
|                                                                |       |             |         |            |              |               |        |          |                      | 4       | x         | Avg<br>Min |           |      |
|                                                                |       |             | _       |            |              |               |        |          |                      | 6       | •         | Max        |           |      |
| Height: 10 mm                                                  |       | (.          | 4)      |            | (5)          |               | 6      |          |                      | 7       |           | Avg        |           |      |
| Split mode: Absolute 🗸 🗸                                       |       |             |         |            |              |               |        |          |                      | 8       | У         | Min        |           |      |
| MarginX: 10 mm                                                 |       |             |         |            |              |               |        |          |                      | 9       |           | Max        |           | _    |
| MarginY: 10 mm                                                 |       |             |         |            |              |               |        |          |                      | 10      | u'        | Avg<br>Min |           |      |
| ○ 5P                                                           |       | (           | 7       |            | 0            |               | 0      |          |                      | 12      |           | Max        |           | -    |
| O Row*Col *                                                    |       | (           | D       |            | 8            |               | 9      |          |                      | 13      |           | Avg        |           |      |
|                                                                |       |             |         |            |              |               |        |          |                      | 14      | <b>*</b>  | Min        |           |      |
| ) Use the template<br>) Full screen distribution               |       | 11          |         |            |              |               |        | 2217.310 | 04                   | 15      |           | Max        |           |      |
| Arbitrary point                                                | Data  |             |         |            |              |               |        |          |                      | 16      | CCT       | Avg<br>Min |           | -    |
| ) Draw on video                                                |       | No.         | Xpos    | YPos       | Lv(Avg)      | x (Avg)       | y(Avg) | X(Avg)   | ¥ ^                  | <       |           |            |           | >    |
| OK                                                             | •     | 1           | 9.9766  | 9.9766     | 2485.3768    | 0             | 1      | 0        | 24                   |         |           |            |           |      |
|                                                                |       | 2           | 46.5575 | 9.9766     | 2547.0416    | 0             | 1      | 0        | 24<br>25<br>25<br>24 | Pass:   | 7         | Reset      |           |      |
|                                                                |       | 3           | 83.0151 | 9.9766     | 2526.0736    | 0             | 1      | 0        | 25                   | Failed  | : 0       |            |           |      |
|                                                                |       | 4           | 9.9766  | 26.8506    | 2443. 3112   | 0             | 1      | 0        |                      |         |           |            |           |      |
|                                                                |       | 5           | 46.5575 | 26.8506    | 2520.261     | 0             | 1      | 0        | 21                   | Total:  | 7         |            |           |      |
|                                                                |       | 6           | 83.0151 | 26.8506    | 2448.6207    | 0             | 1      | 0        | 24                   | Pass r  | ate 100   |            |           |      |
|                                                                |       | 7           | 9.9766  | 43. 7246   | 2372.496     | 0             | 1      | 0        | 2:                   |         |           |            |           |      |
|                                                                | <     | 8           | 46.5575 | 43. 7246   | 2470.4094    | 0             | 1      | 0        | 2. *                 |         |           |            |           |      |
| (:755 ; Y:436                                                  |       |             |         |            |              |               |        |          | -                    |         |           |            |           |      |
| .755 ; 1.450                                                   |       |             |         |            |              |               |        |          |                      |         |           |            |           |      |

# 6.2.1. Point view menu bar

| File - Edit - 📋 🔂 🔯   Ban zoom 🗸                                                                                                    |
|----------------------------------------------------------------------------------------------------|
| : Copy current image                                                                                                    |
| Frint preview                                                                                                    |
| • Mouse detector, after clicking, the mouse can display the data of the current pixel of the picture, click again to cancel the function. |
| Llide and show the "Deput Indement List" on the right side of the image                                                                   |

: Hide and show the "Result Judgment List" on the right side of the image

Ban zoom v: To select whether allow zooming

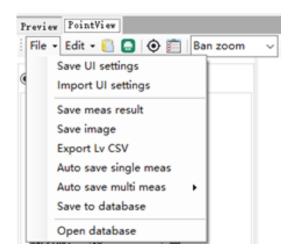

Save interface settings: save all current settings of the point view module.

Import interface settings: import the settings of the pre-stored point view module.

Save measurement result: save the result of the current point view data list and the save path can be selected (format: .xls).

Save image: save the current point view point distribution image (format: .jpg)

Automatically save single measurement results: automatically saved current data, and the save path can be preset in "Test Information".

Automatically save multiple measurement results: automatically saved current data, and the save path can be preset in "Test Information".

Save to database: clicking, the measurement results are saved in the database.

Open the database: view the history data and the report format can be preset in the "test information".

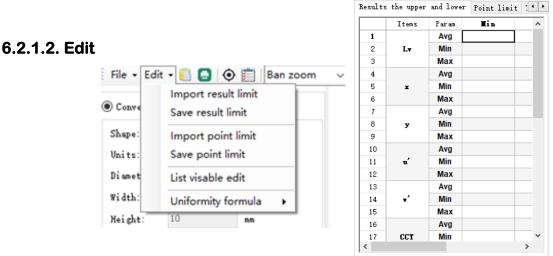

Import upper and lower limit of results settings: Import the settings in the pre-saved upper and lower limit of results list.

Save upper and lower limit of results settings: Save the settings in the current upper and lower limit of results list and the save path can be selected.

Import upper and lower limit of the point settings: Import preset upper and lower limit of the point settings.

Save upper and lower limit the point settings: Save the settings in the current upper and lower limit of the point list and the save path can be selected.

Data list visible editing: Hide or display the data items in the data list.

## 6.2.2. Point view interface function introduction

| Shape:                                                                                                    | Circular                                                                                                    | ~                                                                     |
|----------------------------------------------------------------------------------------------------|----------------------------------------------------------------------------------------------------|-----------------------------------------------------------------------|
| Units:                                                                                                    |                                                                                                    |                                                                       |
|                                                                                                    | 5                                                                                                    | 1                                                                     |
| Diameter:                                                                                                    | -                                                                                                    | mm                                                                    |
| Width:                                                                                                    | 10                                                                                                    | mm                                                                    |
| Height:                                                                                                    | 10                                                                                                    | mm                                                                    |
| Split mode:                                                                                                    | Absolute                                                                                                    | ~                                                                     |
| MarginX:                                                                                                    | 10                                                                                                    | mm                                                                    |
| Margin¥:                                                                                                    | 10                                                                                                    | mm                                                                    |
| ⊖5P ⊙9                                                                                                    | 9P () 13P () :                                                                                                    | 17P 🔾 25P                                                             |
| ⊖ Row*Col                                                                                                    | *                                                                                                    |                                                                       |
|                                                                                                    | OK                                                                                                    |                                                                       |
|                                                                                                    | nal points dist                                                                                                    | tribution                                                             |
| Use the t                                                                                                    | nal points dist                                                                                                    | tribution                                                             |
|                                                                                                    | nal points dist<br>emplate<br>81                                                                                                    | tribution                                                             |
| Use the t                                                                                                    | nal points dist<br>emplate                                                                                                    | tribution<br>V<br>Edit                                                |
| Use the t<br>Temp1<br>Temp2<br>Temp3                                                                                                    | nal points dist<br>emplate<br>81<br>YHC237P<br>9P                                                                                                    | V<br>Edit                                                             |
| Use the t<br>Temp1<br>Temp2<br>Temp3                                                                                                    | nal points dist<br>emplate<br>81<br>YHC237P<br>9P<br>en distribution<br>point                                                                                         | <pre>&gt; Edit &gt;</pre>                                             |
| Use the t          Vse the t         Temp1         Temp2         Temp3         Full screet         Arbitrary         Draw on v         Convention         Use the t                                                    | nal points dist<br>emplate<br>81<br>YHC237P<br>9P<br>en distribution<br>point<br>ideo<br>OK                                                                           | Ledit<br>Ledit                                                        |
| Use the t          Vse the t         Temp1         Temp2         Temp3         Full screet         Arbitrary         Draw on v         Convention         Use the t                                                    | nal points dist<br>emplate<br>81<br>YHC237P<br>9P<br>en distribution<br>point<br>ideo<br>OK<br>nal points dist<br>emplate                                             | L Edit                                                                |
| Use the t          Use the t         Temp1         Temp2         Temp3         Full scree         Arbitrary         Draw on v         Convention         Use the t         Full scree                                  | nal points dist<br>emplate<br>81<br>YHC237P<br>9P<br>en distribution<br>point<br>ideo<br>OK<br>nal points dist<br>emplate<br>en distribution                          | L Edit                                                                |
| Use the t          Use the t         Temp1         Temp2         Temp3         Full screet         Arbitrary         Draw on v         Convention         Use the t         Full screet         Full screet         TC | nal points dist<br>emplate<br>81<br>YHC237P<br>9P<br>en distribution<br>point<br>ideo<br>OK<br>nal points dist<br>emplate<br>en distribution<br>O Grid Cols:<br>point | Left<br>Left<br>Left<br>Edit<br>Edit<br>Left<br>Edit<br>Left<br>Reset |

#### **Regular point**

1. The user can set the shape and size of the reference point as required.

2 Users can select 5, 9, 13, 17, 25 point distribution, array distribution, or manually enter the number of rows and columns.

Split mode: absolute value (mm)/percentage (%)

X : the indent distance from the reference point to the left and right side.

 $\ensuremath{\mathbf{Y}}$  : the indent distance from the reference point to the up and down side.

#### Template

Users can use template to edit and save parameters settings as required.

#### Full screen distribution

Users can select the reference point full-screen distribution measurement mode and customize the number of rows and columns.

#### Arbitrary point

Users can arbitrarily choose a reference point for measurement and analysis.  $\ensuremath{\scriptstyle\circ}$ 

#### Polygon measurement mode

Select multiple points to constitute polygon for measurement and analysis.

| 🗌 Polygor | n mode            |      |      |
|-----------|-------------------|------|------|
| FilePath: |                   |      |      |
| Empty     | Undo              | Save | Open |
|           |                   |      |      |
| Draw on v | ideo              |      |      |
|           | ideo<br>scence or | ly   |      |

## 6.2.2.1. Regular point distribution

Shape: Round or square.

Unit: Select the unit of the test point, pixels or millimeters

Width: Effective when the shape of the test point is square

Height: Effective when the shape of the test point is square.

Split mode: Absolute value (mm)/percentage (%), as following, X=10mm, Y=10mm, the absolute value positioning, which refers to the distance between the center point of the first point and the sides. Percentage positioning refers to the distance between the center point and the sides as a percentage of the total length and width.

XY distance: Customized input

Test point: Also can enter the rows and columns to obtain the measurement points.

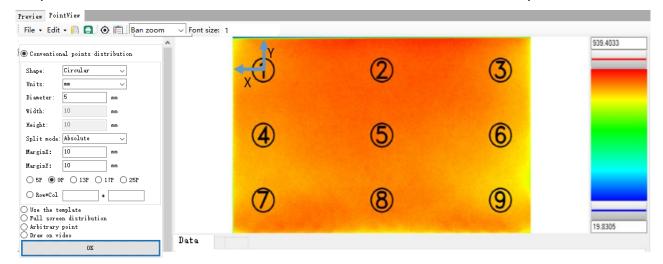

Note: After modifying the test point information, the current image can be re-analyzed, and update the data list at the same time. You can also click "Measure" to measure again. You can also use template to customize the test points.

# 6.2.2.2. Template

You can select multiple template tests at the same time, to select the pre-edited template and measure, and the data of the corresponding template will show in the data list.

| Preview PointView                                                                       |       |                                                                                                    |      |      |          |        |        |         |                                       |
|-----------------------------------------------------------------------------------------|-------|----------------------------------------------------------------------------------------------------|------|------|----------|--------|--------|---------|---------------------------------------|
| File 🔹 Edit 🔹 📔 🚺 🙆 💼 🛛 Ban zoom                                                        | → For | nt size: 1                                                                                                    |      |      |          |        |        |         |                                       |
| ) Conventional points distribution<br>D Use the template                                |       | 123<br>456<br>789                                                                                                    |      |      |          |        |        | 5       | 939.4033                              |
| <ul> <li>✓ Temp1</li> <li>✓ 55</li> <li>✓ Temp2</li> <li>181</li> <li>✓ Edit</li> </ul> |       | 010<br>1345<br>1978<br>1982<br>2822                                                                                                    | •    |      | (2)      |        | 3      |         |                                       |
| Temp3 5 ~                                                                               |       | 889<br>989<br>989<br>989                                                                                                    | •    |      | •        |        | ۲      |         |                                       |
| 0K                                                                                      |       | )029999<br>636999<br>636999<br>636999<br>63699<br>636999<br>63699<br>636990<br>63699<br>63699<br>6369 | •    |      | 3        |        | •      |         | 9.8305                                |
|                                                                                         | Datal | Data2 Data3                                                                                                    |      |      |          |        |        |         | 0.0000                                |
|                                                                                         |       | No.                                                                                                    | Xpos | YPos | Lv(Avg)  | x(Avg) | y(Avg) | u'(Avg) | v'(Avc 1                              |
|                                                                                         | l (►  | 1                                                                                                    | 15   | 15   | 813.0659 | 0.2624 | 0.265  | 0.1856  | 0.4217                                |
|                                                                                         |       | 2                                                                                                    | 67   | 15   | 848.4004 | 0.2617 | 0.2643 | 0.1853  | 0.4211                                |
|                                                                                         |       | 3                                                                                                    | 119  | 15   | 803.4414 | 0.2614 | 0.2637 | 0.1854  | 0.4206                                |
|                                                                                         |       | 4                                                                                                    | 15   | 40   | 800.7888 | 0.261  | 0.2624 | 0.1855  | 0.4197                                |
|                                                                                         |       | 5                                                                                                    | 67   | 40   | 832.4746 | 0.2599 | 0.2615 | 0.1851  | 0.4185                                |
|                                                                                         |       | 6                                                                                                    | 119  | 40   | 781.6252 | 0.2599 | 0.2612 | 0.1851  | 0.4187                                |
|                                                                                         |       | 7                                                                                                    | 15   | 65   | 794.485  | 0.26   | 0.2608 | 0.1854  | 0.4184                                |
|                                                                                         | <     | -                                                                                                    |      |      |          |        |        |         | · · · · · · · · · · · · · · · · · · · |

# **Template editing**

1. There are two ways to create a new template, new create or import Txt files, Txt files need to be generated by third-party software, such as CAD.

2. Enter product name

3. Enter width and height of the product, horizontal is the width, and vertical is the height.

4. Enter the radius of the test point

 $5_{\circ}$  Choose the type of distribution. Point distribution, firefly, 13points and 17points. Then, enter the relevant value.

6. Enter the number of rows and columns, as shown in the figure below are nine points in three rows and three columns.

- 7. Split mode: absolute value (mm)/percentage (%), select type and enter relevant value.
- 8. Click Save to generate the test distribution template and exit the editing interface.
- 9. You can select "Edit Template" to modify again.

 $10\,{}_{\sim}$  When editing the template, you can delete or add point, click "Refresh" to update the schematic.

| 11、 | Click | "Save" | to re-name | test | template |
|-----|-------|--------|------------|------|----------|
|     |       |        |            |      |          |

| 9 |
|---|
|   |
|   |
|   |
| 2 |
| 2 |
| 2 |
| 2 |
|   |
|   |
|   |
|   |
|   |
| 3 |
| _ |
|   |
|   |
|   |
|   |
|   |
|   |
|   |
|   |
|   |
|   |
|   |
|   |
|   |
|   |

## 6.2.2.3. Full screen distribution

There are three types of full-screen measurement way, tangent circles, grids and customize array distribution. As following figure shows: tangent circle division of 10 rows and 10 columns. when editing, double-click on the point to cancel the point. There will be no data of the point on the point list. Click "Reposition" to restore to 10 rows and 10 columns.

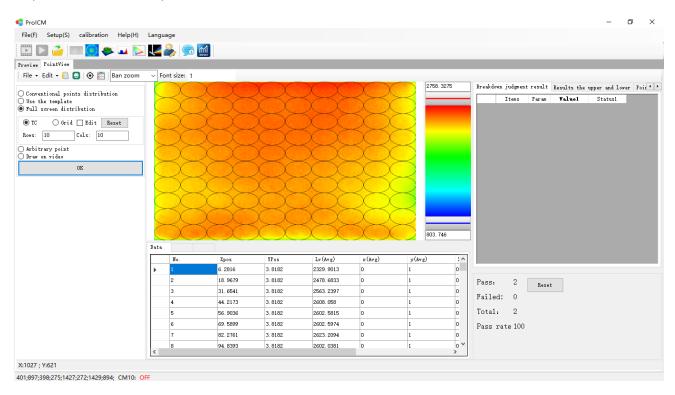

# 6.2.2.4. Arbitrary point

Arbitrary point or polygon mode, you can select points or areas on the pseudo color picture. The diameter of the point can be modified in the "Regular point distribution "; Also can save and open test point.

| ) 🖸 🧀 📖 🧕 🐥 🖬 📐                         | <b>~</b> | 🍌 🧊 🔮     | 1        |         |           |         |         |      |                    |                    |                 |
|-----------------------------------------|----------|-----------|----------|---------|-----------|---------|---------|------|--------------------|--------------------|-----------------|
| iew PointView                           |          |           |          |         |           |         |         |      |                    |                    |                 |
| • • Edit • 📋 📑 💿 🛅 🛙 Ban zoom           | ~ Font   | t size: 1 |          |         |           |         |         |      |                    |                    |                 |
|                                         |          | -         |          |         |           |         | 2758.3  | 3275 | Breakdown judgment | result Results the | upper and lower |
| nventional points distribution          |          |           |          |         |           |         |         |      | Items              | Param Value1       | Status1         |
| e: Circular v                           |          |           |          |         |           |         |         |      |                    |                    |                 |
| s: nn 🗸                                 |          |           | 1        |         |           | 6       |         |      |                    |                    |                 |
| eter: 5 mm                              |          |           | U        | 4       |           | 0       |         |      |                    |                    |                 |
| h: 10 mm                                |          |           |          |         |           |         |         |      |                    |                    |                 |
| ht: 10 mm                               |          |           |          |         |           |         |         |      |                    |                    |                 |
| t mode: Absolute 🗸                      |          |           |          |         |           |         |         |      |                    |                    |                 |
| ginX: 10 mm                             |          |           | 2        | 3       | (5)       |         |         |      |                    |                    |                 |
| zinY: 10 mm                             |          |           |          |         |           |         |         |      |                    |                    |                 |
| 5P • 9P • 13P • 17P • 25P               |          |           |          |         |           |         |         |      |                    |                    |                 |
|                                         |          |           |          |         |           |         |         |      |                    |                    |                 |
| Row*Col *                               |          |           |          |         |           |         | _       |      | -                  |                    |                 |
| e the template                          |          |           |          |         |           |         | 803. 74 | 46   |                    |                    |                 |
| ll screen distribution<br>bitrary point | Data     |           |          |         |           |         |         |      |                    |                    |                 |
| Polygon mode                            |          | No.       | Xpos     | YPos    | Lv (Avg)  | x (Avg) | y(Avg)  | 1    |                    |                    |                 |
| ePath:                                  | ۲.       | 1         | 41.8771  | 20.9385 | 2542.16   | 0       | 1       | 0    |                    |                    |                 |
| pty Undo Save Open                      |          | 2         | 39.2906  | 44.3404 | 2470.3974 | 0       | 1       | 0    | Pass: 2            | Reset              |                 |
| w on video                              |          | 3         | 58.0121  | 45.6953 | 2490.5772 | 0       | 1       | 0    | Failed: 0          |                    |                 |
| OK                                      |          | 4         | 63. 3083 | 25.0031 | 2544.9559 | 0       | 1       | 0    |                    |                    |                 |
| UN UN                                   |          | 5         | 86.9565  | 47.2965 | 2408.7718 | 0       | 1       | 0    | Total: 2           |                    |                 |
|                                         |          | 6         | 98.9038  | 20.4459 | 2514.4532 | 0       | 1       | 0    | Pass rate 100      |                    |                 |
|                                         |          | Max       |          |         | 2544.9559 | 0       | 1       |      |                    |                    |                 |
|                                         |          | Min       |          |         | 2408.7718 | 0       | 1       | >    |                    |                    |                 |

### 6.2.2.5. Data list

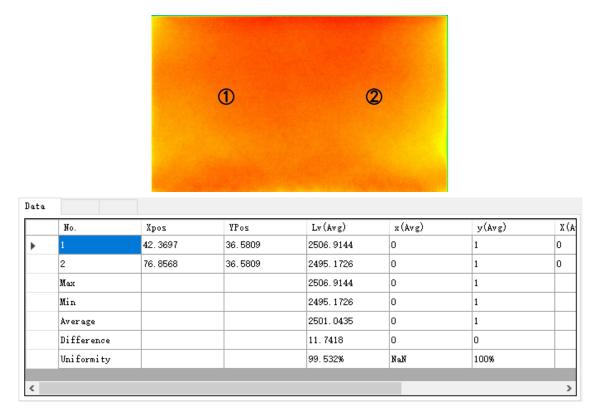

Serial number: Number of test point

X, Y coordinates: The coordinates of the point

- Lv(Avg): The average value of the luminance of all pixels at this point
- Lv(Min) : The minimum luminance of all pixels at this point
- Lv(Max) : The maximum luminance of all pixels at this point
- x(Avg): The average value of x of all pixels at this point
- x(Min) : The minimum value of x of all pixels at this point
- x(Max) : The maximum value of x of all pixels at this point
- Max: The maximum value of all points
- Min: The minimum value of all points
- Average: The average value of all points
- Difference: The difference between all points
- Uniformity: Uniformity of all points (max/min)

# 6.2.2.6.Result judgment list

Input the corresponding value to judge the measurement result. Different items will display all results and judgment status. Status list will display OK or NG.

<sup>"</sup>Upper and lower limits of results" are related to the measurement results, and "Upper and lower limits of points" are related to the test points in the data list.

| Result | s the upper an | d lower  | Poin | t limit | : • | • • |
|--------|----------------|----------|------|---------|-----|-----|
|        | Tin            | Max      |      | Select  |     | ^   |
| 1      | 300.0000       | 500.0000 |      | ✓       |     |     |
| 2      |                |          |      |         |     |     |
| 3      |                |          |      |         |     |     |
| 4      | 0.2500         | 0.2600   |      | ✓       |     |     |
| 5      |                |          |      |         |     |     |
| 6      |                |          |      |         |     |     |
| 7      | 0.2600         | 0.2800   |      | ✓       |     |     |
| 8      |                |          |      |         |     |     |
| 9      |                |          |      |         |     |     |
| 10     |                |          |      |         |     |     |
| 11     |                |          |      |         |     |     |
| 12     |                |          |      |         |     |     |
| 13     |                |          |      |         |     |     |
| 14     |                |          |      |         |     | ۷.  |
| <      |                |          |      |         | >   |     |

| reakdo | Thurs | P     | Yalue1    | C + - 4 |
|--------|-------|-------|-----------|---------|
|        | Items | Param | ,         | Stat    |
| 1      | Lv    | Avg   | 2410.8302 | NG      |
| 4      | x     | Avg   | 0         | NG      |
| 7      | у     | Avg   | 1         | NG      |
|        |       |       |           |         |
|        |       |       |           |         |
|        |       |       |           |         |
|        |       |       |           |         |
|        |       |       |           |         |
|        |       |       |           |         |
|        |       |       |           |         |
|        |       |       |           |         |
|        |       |       |           |         |
|        |       |       |           |         |
|        |       |       |           |         |
|        |       |       |           |         |
|        |       |       |           |         |
|        |       |       |           |         |
|        |       |       |           |         |
|        |       |       |           |         |

| Pass:    | 0  | Reset |
|----------|----|-------|
| Failed:  | 0  |       |
| Total:   | 0  |       |
| Pass rat | еO |       |
|          |    |       |
|          |    |       |

# 6.3. 2D view measurement function introduction

| • ProICM                                            |                                                 | – 0 ×      |
|-----------------------------------------------------|-------------------------------------------------|------------|
| File(F) Setup(S) calibration Help(H) Langua         | ge                                              |            |
| 🗈 🖸 🧀 🛤 🔟 🐥 🖬 💽 🖉                                   |                                                 |            |
| Preview 2D View                                     |                                                 |            |
| File - 📋 📑 🌆 🔕 💿 Data Lv 🛛 - 🔞 Pse                  | udo color list Test - Ban zoom -                |            |
| Polar cor setting   Theta div(Deg): 10   Phidiv(Deg | ): 45                                           |            |
| Data processing                                     |                                                 | 2758. 3275 |
| Pix merge 1                                         |                                                 | 2100.0210  |
| Filter Gause                                        |                                                 | (+)        |
|                                                     | 100 -                                           |            |
| SignaX: SignaX:                                     |                                                 |            |
| □ Thres(0)                                          | 200                                             |            |
| Contour indent(0) mm                                |                                                 |            |
| ·                                                   | 300                                             |            |
| 🗌 Region excluding 🗹 Show MaxMin points             |                                                 |            |
| OK                                                  | 400                                             |            |
| Pseudo color level Settings                         |                                                 |            |
| Value Color                                         |                                                 |            |
| > 0                                                 | 500 -                                           |            |
|                                                     |                                                 |            |
| 25                                                  |                                                 |            |
| 50                                                  | 500                                             |            |
| 60                                                  |                                                 | 803. 746   |
| 100                                                 |                                                 | 803. 748   |
|                                                     | Item Value@Result Min Max                       |            |
|                                                     | 1 Max Pos ROW:6 COL:756                         |            |
|                                                     | 2 Max Value 2758.3275<br>3 Min Pos ROW:0 COL:0  |            |
|                                                     | 3 Min Pos NW/U CULU 0 00<br>4 Min Value 803.746 |            |
|                                                     | 4 Milit Value 003,740                           |            |
|                                                     | 6 Value Pixels 637767                           |            |
|                                                     |                                                 |            |
| X:1027 ; Y:621                                      | · · · · · · · · · · · · · · · · · · ·           |            |
|                                                     |                                                 |            |
| 401;897;398;275;1427;272;1429;894; CM10: OFF        |                                                 |            |

# 6.3.1. 2D view menu

| Preview 2D View                                                  |                           |                                                                |                              |
|------------------------------------------------------------------|---------------------------|----------------------------------------------------------------|------------------------------|
| File 🗕 📔 📓 🌌 🧿                                                   | Data Lv                   | 🕶 🔯 Pseudo color list Test                                     | ▼ Ban zoom ▼                 |
| File: Export or export res                                       | ults, and a               | utomatically save results.                                     |                              |
| 📋 : Copy image                                                   |                           |                                                                |                              |
| Isplay the contour                                               | chart, clic               | ck again to cancel.                                            |                              |
| 濕 : Lens analysis                                                |                           |                                                                |                              |
| <ul> <li>Mouse detector, af<br/>pseudo-color picture,</li> </ul> | er clicking<br>click agai | g, the mouse can display the data<br>n to cancel the function. | a of the current pixel of    |
| ata Lv • : Optional of                                           | her data to               | o generate a pseudo color picture                              | e, the default is Lv.        |
| seudo color list Test                                            | : Op                      | otional the pre-edited pseudo colo                             | or level, the default is tes |
| Ban zoom 👻                                                       | : То                      | select whether allow zooming                                   |                              |

## 6.3.3. 2D view interface function

| Preview 2D View                                    |
|----------------------------------------------------|
| : File 🗸 📔 💽 🌉 🐼   Data Lv 🛛 🖌 🔞 Ps                |
| Polar cor setting   Theta div(Deg): 10   Phidiv(De |
| Data processing                                    |
| 🗌 Pix merge 1                                      |
| 🗌 Filter 🛛 Gause 🗸 🗸                               |
| SigmaX: SigmaX:                                    |
| □ Thres(0)                                         |
| Contour indent(O) mm                               |
|                                                    |
| 🗌 Region excluding 🛛 Show MaxMin points            |
| OK                                                 |

#### Data:

Pixel merging: 1 means not merging pixels, 2 means merging two pixels into one, that is, resolution is doubled, and so on.

Filter: You can select filter to set the Sigma value to obtain better data if pseudo color image has noise interference.

Contour indentation: To obtain the indented area and measure. Reference interface example.

Area removal: To obtain the area to be removed via mouse and the area will not be analyzed.

Maximum coordinate point: The position of the pixel point with the maximum luminance value in the test area

Maximum value: The maximum luminance value in the test area

Minimum coordinate point: The position of the pixel point with the minimum luminance value in the test area

Minimum value: The minimum luminance value in the test area

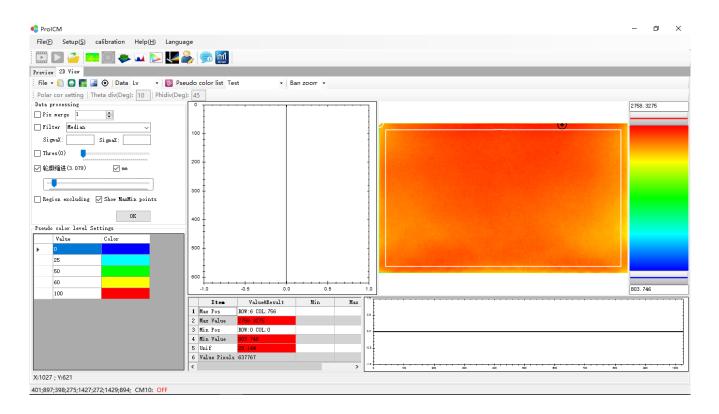

Note: There are many factors that directly affect the uniformity of the product, such as contour indentation, product dead pixels, etc., through data processing tools such as pixel merging, filter, and area removal to obtain more accurate data.

# 6.4. 3D view

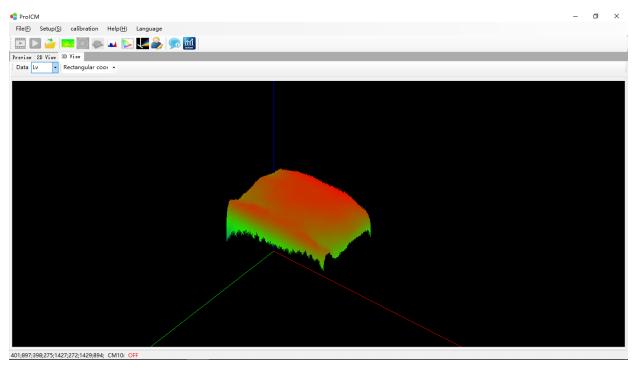

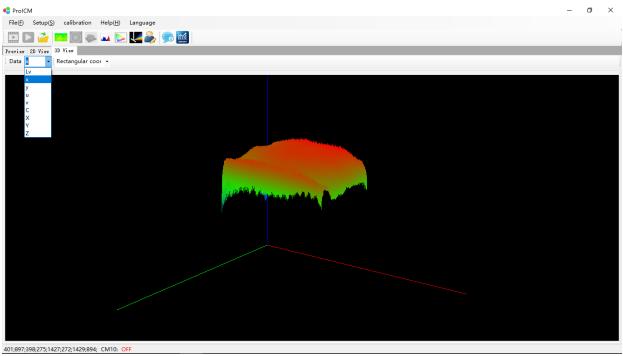

### Optional different data parameters to display 3D view

# 6.5. Histogram

# 6.5. 1. Full-frame histogram analysis chart

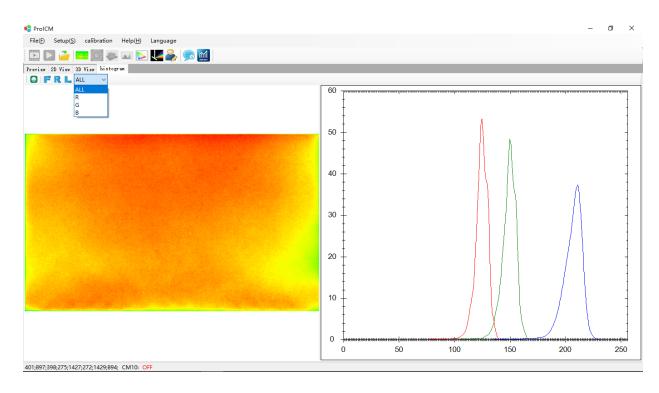

# 6.5. 2. Rectangular histogram analysis chart

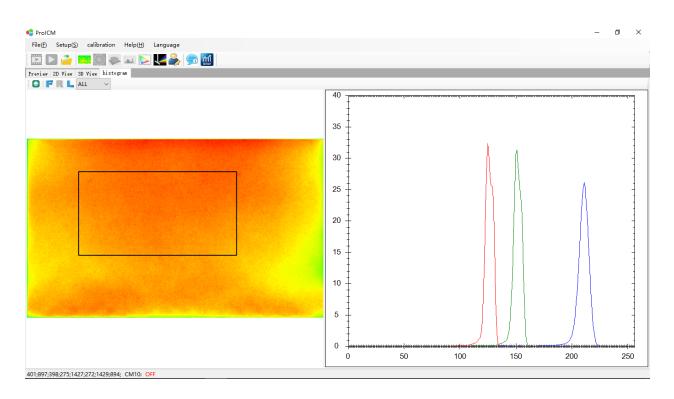

# 6.5. 3. Line histogram analysis chart

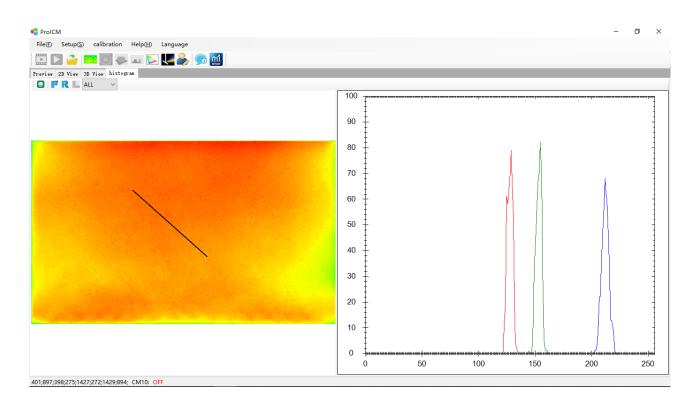

### Optional R, G, B histogram

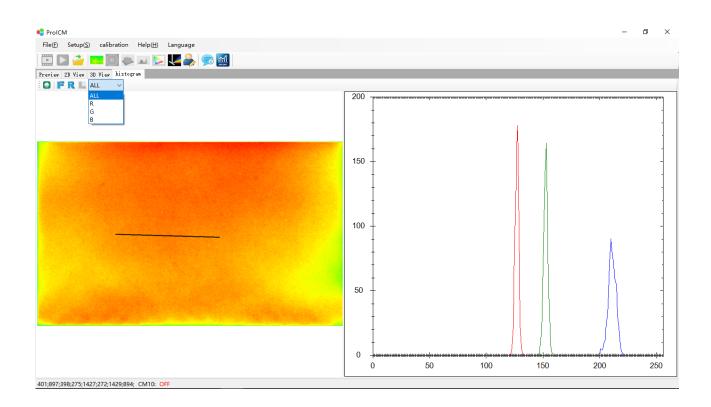

# 6.6. CIE Chromaticity

# 6.6. 1. Full frame CIE chart

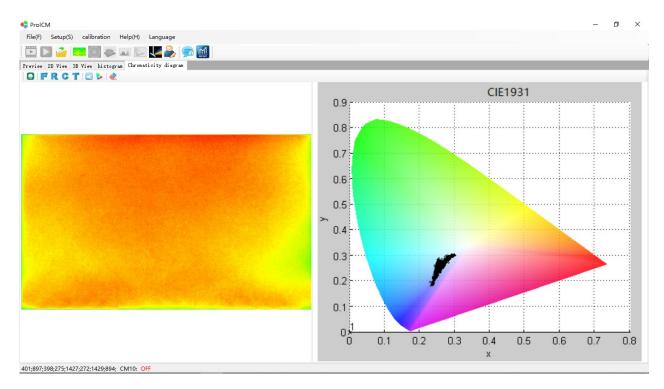

# 6.6. 2. Rectangular CIE chart

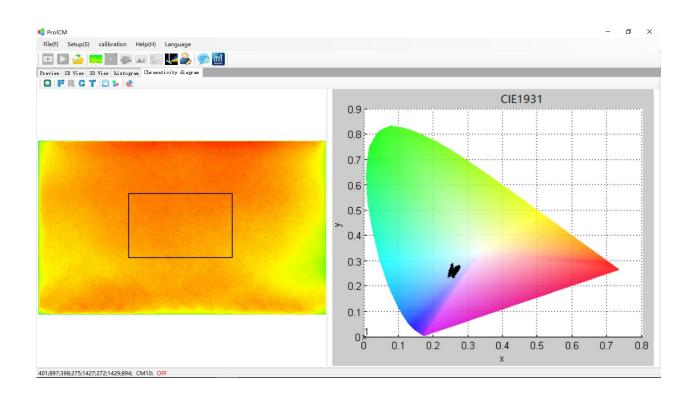

# 6.6. 3. Circular CIE chart

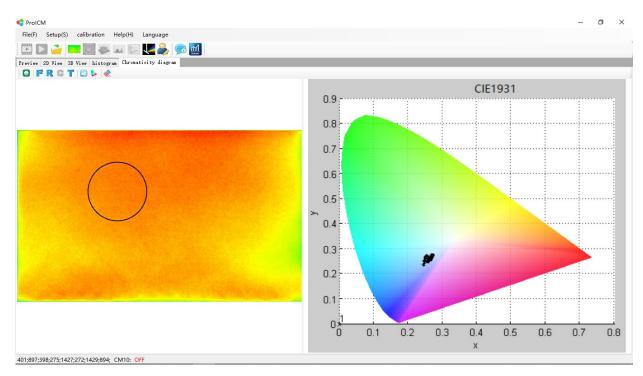

# 6.6. 4. Point CIE chart

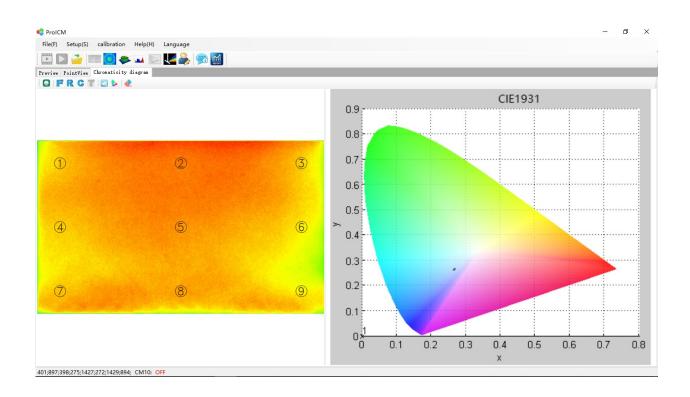

# 6.7. Spectral analysis function

# Optional module

| ProICM             |                 |                |                |                |          |     |     |      |    |   |   | _ | ٥ | × |
|--------------------|-----------------|----------------|----------------|----------------|----------|-----|-----|------|----|---|---|---|---|---|
| File(F) Setup(S)   | calibration     | Help(H) Lang   | uage           |                |          |     |     |      |    |   |   |   |   |   |
| 🗈 🖻 🧖              | 💌 🥘 🧶           | 🖬 💽 🔽          | 🙈 🗊 🔝          |                |          |     |     |      |    |   |   |   |   |   |
| Preview Spectral   |                 |                |                |                |          |     |     |      |    |   |   |   |   |   |
| 100                | + ms Aut        | to exposur 🝷 🗌 | Average number | 2 🔹 🗸 Smooth p | points 1 | 0 C |     |      |    |   |   |   |   |   |
| No MC err 🔹        | Lv: 2000        | ×: 0.3500      | y: 0.3012      | <b>~</b>       |          |     |     |      |    |   |   |   |   |   |
|                    |                 |                |                |                |          |     |     |      |    |   |   |   |   |   |
| tine               | Lv              | x              | у              | u'             | v        | CCT | Dom | Peak | Pe | X | ү | Z |   |   |
|                    |                 |                |                |                |          |     |     |      |    |   |   |   |   |   |
|                    |                 |                |                |                |          |     |     |      |    |   |   |   |   |   |
| 01;897;398;275;142 | 7;272;1429;894; | CM10: OFF      |                |                |          |     |     |      |    |   |   |   |   |   |

# 6.7. Customized analysis function

# **Optional module**

| File(F) S                      | Setup(S) calibra | ation Help | (H) Languag  | e        |       |             |       |              |          |             |        |           |            |         |
|--------------------------------|------------------|------------|--------------|----------|-------|-------------|-------|--------------|----------|-------------|--------|-----------|------------|---------|
|                                | i 🔁 🔛            |            | > 🗸 🖉        |          |       |             |       |              |          |             |        |           |            |         |
|                                | ectral analysis  |            |              | M MERCOT | _     | _           | -     | _            | -        | _           | _      | _         | -          | -       |
|                                | \vb\software\b   |            | Bar code     | _        |       |             |       |              |          |             |        |           |            |         |
| Analysis                       |                  |            |              |          |       |             |       |              |          |             |        |           |            |         |
| Number                         |                  |            | 1 🧉 💾 🚨      |          |       |             |       |              |          |             |        |           |            |         |
| Name                           |                  |            | Enable       |          | Order | Hexadecimal | Delay | Analyse type | Template | Pixel merge | Filter | Signal    | Sigma2     | 2D Unif |
| <                              |                  |            |              |          |       |             |       |              |          |             |        |           |            | >       |
| PGCOM setup Barcode scan COM s |                  |            | an COM setup |          |       |             |       |              |          |             |        | Operation | <b>n</b> ( | resh    |
| COM:                           | C0114 ~          | COM:       | ~            |          |       |             |       |              |          |             |        |           | uto Ker    |         |
| Baudrate:                      | 38400 ~          | Baudrate:  | ~            |          |       |             |       |              |          |             |        | Opera:    |            | ~       |
| Databits:                      | 8 ~              | Databits:  | ~            |          |       |             |       |              |          |             |        | Name1:    |            | $\sim$  |
| Parity:                        | None ~           | Parity:    |              |          |       |             |       |              |          |             |        | Name2:    |            | $\sim$  |
|                                | 1 ~              | Stopbits:  |              |          |       |             |       |              |          |             |        |           | OK         |         |
| Stopbits:                      |                  |            |              |          |       |             |       |              |          |             |        |           |            |         |
| Stopbits:                      |                  |            |              |          |       |             |       |              |          |             |        |           |            |         |
| Stopbits:<br>End:              |                  | End:       |              |          |       |             |       |              |          |             |        |           |            |         |
|                                | \r\n ~           |            |              |          |       |             |       |              |          |             |        |           |            |         |

### 7. Common faults and solutions

1. "Instrument connection failed! Please check whether the data cable is connected and the power is turned on! Whether enter the demo mode?"

Solution: Check whether the power and the data cable, to restart the instrument and software. If it has not been solved, you need to set the IP address to automatically obtain IP and turn off the firewall.

2. Prompt "only can open one program" when opening the software

Solution: open the task manager, close the software in the process, and restart it.

3. Invalid calibration during use

Solution: Check whether the "lens distance" in the calibration settings is the same as the preview interface.

4. Software crashes when clicking measurement button

Solution: Tick "Binarization" in the preview interface to adjust the appropriate threshold value, and get the recognition area with higher contrast in the video mode.

5. Displayed distance does not match the actual distance

Solution: reset "size calibration"

6. Unstable data, uniformity deviation

Solution: Check whether the instrument is perpendicular to the surface of product, place a mirror at the center of the lens, observe the software video area, adjust the direction of the instrument so that the lens inverted image is in the center of the cross auxiliary line, and tighten the screws.

7. Any other questions, please contact us.

### 8. Attention

- 1. Please read this manual carefully and operate strictly according to the manual. Our company will not be responsible for any damage caused by human errors.
- 2. Do not touch the lens with your hands or sharp objects, keep the lens clean and tidy, close the lens cover when not in use, and keep the instrument in a dry and clean environment.
- 3. Do not disassemble the instrument without the permission of the company, otherwise, the company will not be responsible.
- 4. Specifications and appearance are subject to change without prior notice.
- 5. Please contact the manufacturer for calibration.
- 6. Any questions, please contact us.